# Für Systembetreuer: Anleitung Backup Datenbanken mit pgAdmin

ab Version 9.18.0

Stand 16.12.2020

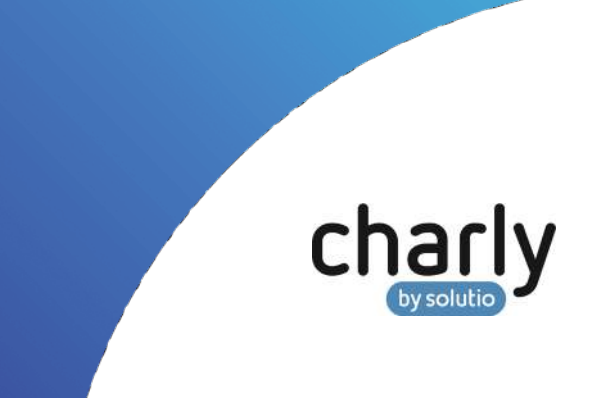

### Impressum / Copyright

solutio GmbH & Co. KG Zahnärztliche Software und Praxismanagement

Max-Eyth-Straße 42 71088 Holzgerlingen Fon 07031 4618-700 Fax 07031 4618-99700 [info@solutio.de](mailto:info@solutio.de) [www.solutio.de](https://www.solutio.de/)

© solutio GmbH & Co. KG 2020. Das Dokument "Anleitung Backup einer NCJS-Datenbank mit pgAdmin" ist urheberrechtlich geschützt. Die Nutzungsrechte liegen bei der solutio GmbH & Co. KG, insbesondere das Vervielfältigen oder Verbreiten des Dokuments "Anleitung Backup einer NCJS-Datenbank mit pgAdmin" im Ganzen oder in Teilen ist – soweit nicht durch das Urheberrecht zwingend erlaubt – untersagt.

Dokumentversion: 20201216.111000-ANL

### Support

**Technische Hotline** Fon 07031 4618-900 Montag bis Freitag von 7:30 bis 18:00 Uhr [technik@solutio.de](mailto:technik@solutio.de)

## Inhaltsverzeichnis

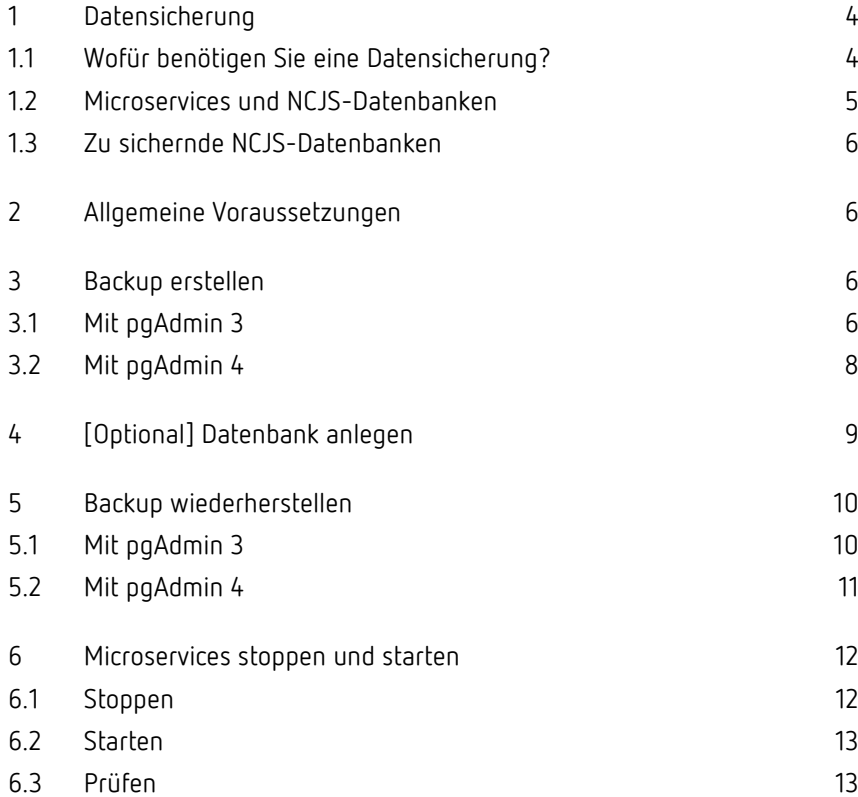

### <span id="page-3-0"></span>1 Datensicherung

Unternehmer sind in Deutschland per Gesetz zu einem angemessenen Risikomanagement verpflichtet. Dazu gehört auch eine regelmäßige Datensicherung.

**Hinweis**: Die vorliegende Anleitung beschäftigt sich speziell mit der **manuellen Datensicherung bestimmter NJCS-Datenbanken mit pgAdmin**. Diese kann nur **ein Baustein einer kompletten Datensicherungsstrategie** sein, die mindestens noch eine **externe Datensicherung** beinhalten sollte.

Die solutio GmbH & Co. KG kann nur Empfehlungen zur Datensicherung geben. Eine ausführliche Datensicherungsstrategie sollte mit dem Systembetreuer erarbeitet und gemeinsam mit dem Systembetreuer umgesetzt werden.

### <span id="page-3-1"></span>1.1 Wofür benötigen Sie eine Datensicherung?

Sieht man einmal von den gesetzlichen Anforderungen ab, sollten regelmäßige Datensicherungen allein deswegen an der Tagesordnung sein, weil kein Unternehmen vor Hardwareausfällen, Anwendungsfehlern, digitaler Schadsoftware etc. und dem damit verbundenen Datenverlust immun ist. Datenverlust kann zu Betriebsstörungen sowie Ausfallzeiten führen und im schlimmsten Fall sogar Ihre Existenz bedrohen. Daher liegen die Vorteile einer Datensicherungslösung auf der Hand:

- Kein bzw. minimaler Datenverlust (je kürzer die Datensicherungsintervalle, desto geringer die möglichen Verluste)
- Geringe Ausfallzeiten
- Schnell wiederherstellbarer Zustand seit der letzten Datensicherung
- Zeiteinsparung

Eine externe Eins-zu-Eins-Kopie des Servers sollte täglich angelegt werden. Für jeden Wochentag gibt es einen Datenträger, der nach dem Backup die Praxis wieder verlässt und an einem sicheren, abschließbaren Ort (z.B. in einem feuerfesten Tresor) lagert.

Idealerweise werden einzelne zusätzliche Sicherungen vorgehalten, die einen Monat oder sogar ein Jahr zurückreichen.

**Tipp**: Vor einem charly-Update empfiehlt es sich eine Datensicherung durchzuführen, um ein Backup zu haben auf das ggf. zurückgegriffen werden kann. Vor einem Datenbank-Update oder einem Serverumzug ist eine Datensicherung zwingend erforderlich.

Weitere Informationen zur Datensicherung in charly finden Sie in charly im Hilfetext "Allgemeine Informationen zur Datensicherung und Datenspiegelung".

### <span id="page-4-0"></span>1.2 Microservices und NCJS-Datenbanken

Der charly-Java-Server (ncjs) bezeichnet die Summe aller Microservices und die für deren Betrieb erforderliche Infrastruktur, welche auf dem Server der Zahnarztpraxis betrieben wird.

Einige dieser Microservices befüllen eigene PostgreSQL-Datenbanken. Hier muss wiederum zwischen zwei Arten unterschieden werden:

- Es gibt Microservices, die ihre **Informationen aus der solutiodb** beziehen und diese anschließend aufbereitet in ihre eigene PostgreSQL-Datenbank speichern. Diese PostgreSQL-Datenbanken sind jederzeit **aus den Daten der solutiodb wiederherstellbar**.
- Es gibt Microservices, die ihre Informationen **exklusiv in ihre eigene PostgreSQL-Datenbank** speichern. Eine Wiederherstellung im Havariefall ist nur möglich, wenn für diese PostgreSQL-Datenbanken eine **Datensicherung vorliegt**.

**Hinweis**: Die vorliegende Anleitung beschreibt die manuelle Datensicherung der PostgreSQL-Datenbanken mit Hilfe von **pgAdmin 3** sowie **pgAdmin 4**.

### <span id="page-5-0"></span>1.3 Zu sichernde NCJS-Datenbanken

Folgende NJCS-Datenbanken müssen über pgAdmin gesichert werden, um sie im Havariefall wiederherstellen zu können:

- ncjs-ehealth
- ncjs-ehealth-epa
- ncjs-ehealth-kim
- ncjs-soldicom

### <span id="page-5-1"></span>2 Allgemeine Voraussetzungen

- Sie verfügen über Administratorrechte für den Server.
- pgAdmin ist eingerichtet:
	- Server ist angelegt
	- In den Server-Einstellungen ist der Pfad zu den PostgreSQL-Binaries angegeben
		- o **Windows**: <Installationspfad>\Solutio\Server\PosgreSQL\bin
		- o **macOS**: /Library/solutio\_postgresql/bin
- [Nur pgAdmin 4] Sie kennen das Masterpasswort.
- Alle charly-Clients sind beendet.

### <span id="page-5-2"></span>3 Backup erstellen

### <span id="page-5-3"></span>3.1 Mit pgAdmin 3

- 1. Stoppen Sie die Microservices. Eine Anleitung finden Sie in Kapitel [6.1.](#page-11-1)
- 2. Navigieren Sie auf dem Server zu folgendem Pfad:
	- **Windows**: <Installationspfad>\Server\PostgreSQL\bin
	- **macOS**: /Library/solutio\_postgresql/
- 3. Öffnen Sie pgAdmin 3.

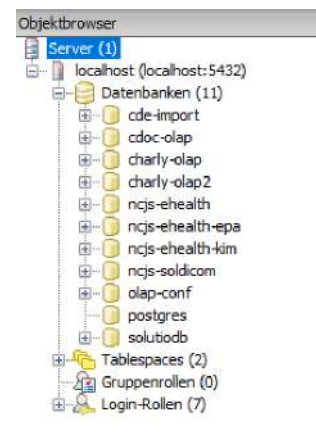

4. Klappen Sie links in pgAdmin den Baum mit den Datenbanken auf.

- 5. Klicken Sie mit einem Rechtsklick auf die NCJS-Datenbank, für die Sie ein Backup erstellen möchten und wählen Sie Sicherung.
	- Ein Fenster öffnet sich.
- 6. Nehmen Sie im Reiter Optionen folgende Einstellungen vor:
	- Wählen Sie über den Button neben dem Feld Dateiname den Pfad, unter dem das Backup abgelegt werden soll und geben Sie den Namen der Backup-Datei ein.

**Wichtig**: Benennen Sie die Datei idealerweise mit dem Namen der Datenbank. Die Dateiendung **muss** .backup lauten (Beispiel: C:\Users\<Username>\Desktop\ncjs-ehealth.backup).

- [Abhängig von Ihrer pgAdmin3-Version]: Wählen Sie das Format Benutzerspezifisch bzw. Compress.
- Aktivieren Sie in dem Fenster die Checkbox Ausführliche Meldungen und deaktivieren Sie alle weiteren Checkboxen.
- [Nur in bestimmten pgAdmin3-Versionen verfügbar]: Prüfen Sie im Reiter Objekte, ob das Schema (in diesem Fall "Public") und dessen Tabellen einen Haken in der Checkbox haben.
- 7. Um das Backup zu starten, klicken Sie in dem Fenster auf OK.
	- Das Backup wird gestartet. Wenn im Reiter Meldungen das Log die Information "Prozess beendete mit Exitcode 0" ausgibt, war das Backup erfolgreich und die Backup-Datei befindet sich unter dem vorher definierten Pfad.
- 8. Schließen Sie das Fenster.
- 9. Wiederholen Sie die Schritte 5 8 für alle weiteren NCJS-Datenbanken, für die Sie ein Backup erstellen möchten.
- 10. Starten Sie die Microservices. Eine Anleitung finden Sie in Kapitel [6.2.](#page-12-0)

#### <span id="page-7-0"></span>3.2 Mit pgAdmin 4

- 1. Stoppen Sie die Microservices. Eine Anleitung finden Sie in Kapitel [6.1.](#page-11-1)
- 2. Navigieren Sie auf dem Server zu folgendem Pfad:
	- **Windows**: <Installationspfad>\Server\PostgreSQL\bin
	- **macOS**: <Installationspfad>/Server/PostgreSQL/
- 3. Öffnen Sie pgAdmin 4 (öffnet sich im Browser).
- 4. Klappen Sie links in pgAdmin den Baum mit den Datenbanken auf.

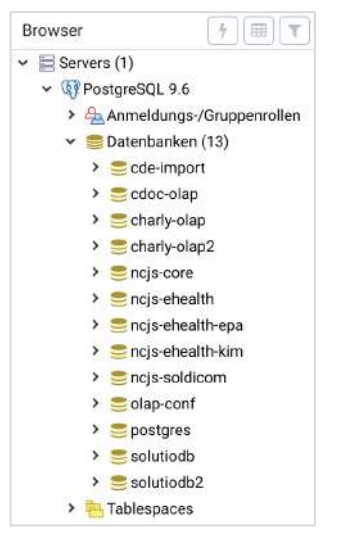

- 5. Klicken Sie mit einem Rechtsklick auf die NCJS-Datenbank, für die Sie ein Backup erstellen möchten und wählen Sie Sicherung.
	- Ein Fenster öffnet sich.
- 6. Nehmen Sie im Reiter Allgemein folgende Einstellungen vor:
	- Wählen Sie über den Button neben dem Feld Dateiname den Pfad, unter dem das Backup abgelegt werden soll und geben Sie den Namen der Backup-Datei ein.

**Wichtig**: Benennen Sie die Datei idealerweise mit dem Namen der Datenbank. Die Dateiendung **muss** .backup lauten (Beispiel: C:\Users\<Username>\Desktop\ncjs-ehealth.backup).

- Wählen Sie das Format Custom.
- 7. Nehmen Sie im Reiter Speicherabzugsoptionen folgende Einstellungen vor:
	- Aktivieren Sie die Checkbox Ausführliche Meldungen.
	- Deaktivieren Sie alle weiteren Checkboxen in diesem Reiter.
- 8. Um das Backup zu starten, klicken Sie in dem Fenster auf Sicherung.
	- Das Backup wird gestartet. Wenn Popups erscheinen, die die Sicherung bestätigen, war das Backup erfolgreich und die Backup-Datei befindet sich unter dem vorher definierten Pfad.
- 9. Wiederholen Sie die Schritte 5 8 für alle weiteren NCJS-Datenbanken, für die Sie ein Backup erstellen möchten.
- 10. Starten Sie die Microservices. Eine Anleitung finden Sie in Kapitel [6.2.](#page-12-0)

### <span id="page-8-0"></span>4 [Optional] Datenbank anlegen

**Hinweis**: Sie müssen eine Datenbank nur anlegen, wenn die Datenbank, die Sie aus einer Datensicherung wiederherstellen möchten, in pgAdmin noch nicht existiert.

- 1. Stoppen Sie die Microservices. Eine Anleitung finden Sie in Kapitel [6.1.](#page-11-1)
- 2. Navigieren Sie auf dem Server zu folgendem Pfad:
	- **Windows**: <Installationspfad>\Server\PostgreSQL\bin
	- **macOS (pgAdmin 3)**: /Library/solutio\_postgresql/
	- **macOS (pgAdmin 4)**: <Installationspfad>/Server/PostgreSQL/
- 3. Öffnen Sie pgAdmin.
- 4. Klappen Sie links in pgAdmin den Baum mit den Datenbanken auf.
- 5. Klicken Sie mit einem Rechtsklick auf Datenbanken und wählen Sie
	- in pgAdmin 3: Neue Datenbank
	- in pgAdmin 4: Erstellen > Datenbank
- 6. Geben Sie in dem Fenster in das Feld Datenbank den Namen der Datenbank ein. Er muss exakt so lauten, wie die Datenbank, aus der Sie das Backup wiederherstellen.
- 7. Wiederholen Sie die Schritte 5 6 für alle weiteren NCJS-Datenbanken, die Sie für die Wiederherstellung anlegen möchten.
- 8. Fahren Sie in den Kapiteln [5.1](#page-9-1) (pgAdmin 3) bzw. [5.2](#page-10-0) (pgAdmin 4) jeweils mit Schritt 5 fort.

### <span id="page-9-0"></span>5 Backup wiederherstellen

### <span id="page-9-1"></span>5.1 Mit pgAdmin 3

- 1. Stoppen Sie die Microservices. Eine Anleitung finden Sie in Kapitel [6.1.](#page-11-1)
- 2. Navigieren Sie auf dem Server zu folgendem Pfad:
	- **Windows**: <Installationspfad>\Server\PostgreSQL\bin
	- **macOS**: /Library/solutio\_postgresql/
- 3. Öffnen Sie pgAdmin 3.
- 4. Klappen Sie links in pgAdmin den Baum mit den Datenbanken auf.
- 5. Klicken Sie mit einem Rechtsklick auf die Datenbank, für die Sie das Backup wiederherstellen möchten und wählen Sie Wiederherstellen. Ein Fenster öffnet sich.
- 6. Nehmen Sie im Reiter Optionen folgende Einstellungen vor:
	- Wählen Sie über den Button neben dem Feld Dateiname die Backup-Datei.
	- [Nur in bestimmten pgAdmin3-Versionen verfügbar]: Wählen Sie das Format Benutzterdefiniert oder Tar.
- [Nur bei bereits befüllter Datenbank]: Aktivieren Sie die Checkbox Löschen vor dem Wiederherstellen.
- Deaktivieren Sie alle weiteren Checkboxen in diesem Fenster.
- 7. Um das Backup wiederherzustellen, klicken Sie in dem Fenster auf OK.
	- > Wenn im Reiter Meldungen das Log die Information "Prozess beendete mit Exitcode 0" ausgibt, war das Wiederherstellen erfolgreich.
- 8. Wiederholen Sie die Schritte 5 8 für alle weiteren NCJS-Datenbanken, die Sie wiederherstellen möchten.
- 9. Schließen Sie das Fenster.
- 10. Starten Sie die Microservices. Eine Anleitung finden Sie in Kapitel [6.2.](#page-12-0)

#### <span id="page-10-0"></span>5.2 Mit pgAdmin 4

- 1. Stoppen Sie die Microservices. Eine Anleitung finden Sie in Kapitel [6.1.](#page-11-1)
- 2. Navigieren Sie auf dem Server zu folgendem Pfad:
	- **Windows**: <Installationspfad>\Server\PostgreSQL\bin
	- **macOS**: <Installationspfad>/Server/PostgreSQL/
- 3. Öffnen Sie pgAdmin 4 (öffnet sich im Browser).
- 4. Klappen Sie links in pgAdmin den Baum mit den Datenbanken auf.
- 5. Klicken Sie mit einem Rechtsklick auf die Datenbank, für die Sie das Backup wiederherstellen möchten und wählen Sie Wiederherstellen. Ein Fenster öffnet sich.
- 6. Nehmen Sie im Reiter Allgemein folgende Einstellungen vor:
	- Wählen Sie das Format Custom or tar.
	- Wählen Sie über den Button neben dem Feld Dateiname die Backup-Datei.
- 7. Nehmen Sie im Reiter Wiederherstellungsoptionen folgende Einstellungen vor:
	- Aktivieren Sie die Checkbox Ausführliche Meldungen.
- [Nur bei bereits befüllter Datenbank]: Aktivieren Sie die Checkbox Vor Wiederherstellung reinigen.
- Deaktivieren Sie alle weiteren Checkboxen in diesem Reiter.
- 8. Um das Backup wiederherzustellen, klicken Sie in dem Fenster auf OK.
	- Wenn Popups erscheinen, die die Wiederherstellung bestätigen, war der Vorgang erfolgreich.
- 9. Wiederholen Sie die Schritte 5 9 für alle weiteren NCJS-Datenbanken, die Sie wiederherstellen möchten.
- 10. Starten Sie die Microservices. Eine Anleitung finden Sie in Kapitel [6.2.](#page-12-0)

### <span id="page-11-0"></span>6 Microservices stoppen und starten

Ehe Sie ein Backup erstellen bzw. wiederherstellen, stoppen Sie zunächst die Microservices des charly-Java-Servers. Nachdem Sie die Aktionen im pgAdmin durchgeführt haben, starten Sie die Microservices wieder.

#### <span id="page-11-1"></span>6.1 Stoppen

#### **Vorgehensweise Windows**

1. Öffnen Sie die Administrator-Kommandozeile und geben Sie folgende Befehle ein:

cd <charly-Installationspfad>\Solutio\Server\ncjs

2. Stoppen Sie die Services:

acd.bat stopall

#### **Vorgehensweise macOS**

1. Öffnen Sie das Terminal und geben Sie folgende Befehle ein:

cd <charly-Installationspfad>/Solutio/Server/ncjs

2. Stoppen Sie die Services:

sudo ./acd.sh stopall

### <span id="page-12-0"></span>6.2 Starten

#### **Vorgehensweise Windows**

1. Öffnen Sie die Administrator-Kommandozeile und geben Sie folgende Befehle ein:

cd <charly-Installationspfad>\Solutio\Server\ncjs

2. Starten Sie die Services:

acd.bat startall

#### **Vorgehensweise macOS**

1. Öffnen Sie das Terminal und geben Sie folgende Befehle ein:

cd <charly-Installationspfad>/Solutio/Server/ncjs

2. Starten Sie die Services:

sudo ./acd.sh startall

### <span id="page-12-1"></span>6.3 Prüfen

1. Prüfen Sie, ob die Services gestartet sind: Öffnen Sie ein Browserfenster und geben Sie folgende URL ein: [http://localhost:8087](http://localhost:8087/).

**Hinweis**: Falls Sie den Port für den Discovery-Service im charly-Updater geändert haben, geben Sie stattdessen diesen geänderten Port in der URL an.

Das Eureka-Dashboard öffnet sich und zeigt alle registrierten und gestarteten Microservices des charly-Java-Servers. Nach ca. 1-2 Minuten sollten alle Services gestartet sein.